Janitza E-Learning Portal

O

#### Manual UMG 96-PA configuration via GridVis Energy (web)

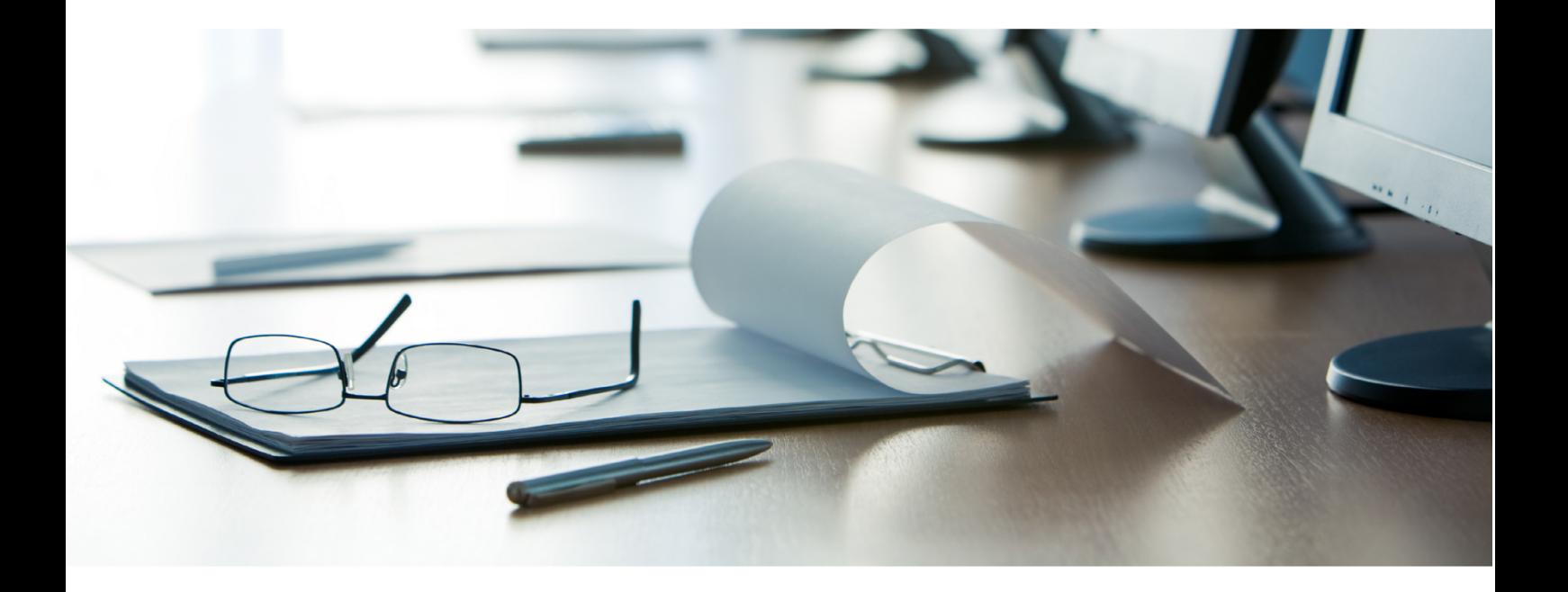

# **Janitza**®

#### **Table of Contents**

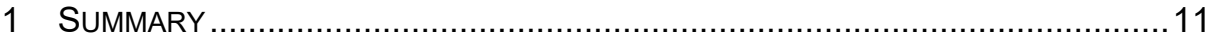

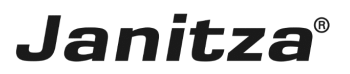

This tutorial deals with the configuration of the UMG 96-PA via the web interface.

**Contents** 

- **Design of the device configuration**
- Opening the device configuration
- Configuration: Identification
- Configuration: Voltage transformer
- Configuration: Current transformer
- Configuration: Multifunction channels
- Searching in the device configuration

Fig. 1: Device overview on the web

The upper area displays an overview of the device and its connectors.

Clicking on these connectors allows you to modify the name and mode and open the corresponding configuration card in the lower area.

You can quickly navigate to the desired configuration card using the tabs for the corresponding main categories and the search field.

The lower area displays all available configuration cards (1) in dependence on the active channel/connection or selected tab.

1

The configuration of the UMG 96-PA and UMG 801 measurement devices is currently already available via the GridVis Energy web interface. Support for additional devices will follow. The configuration is designed as follows:

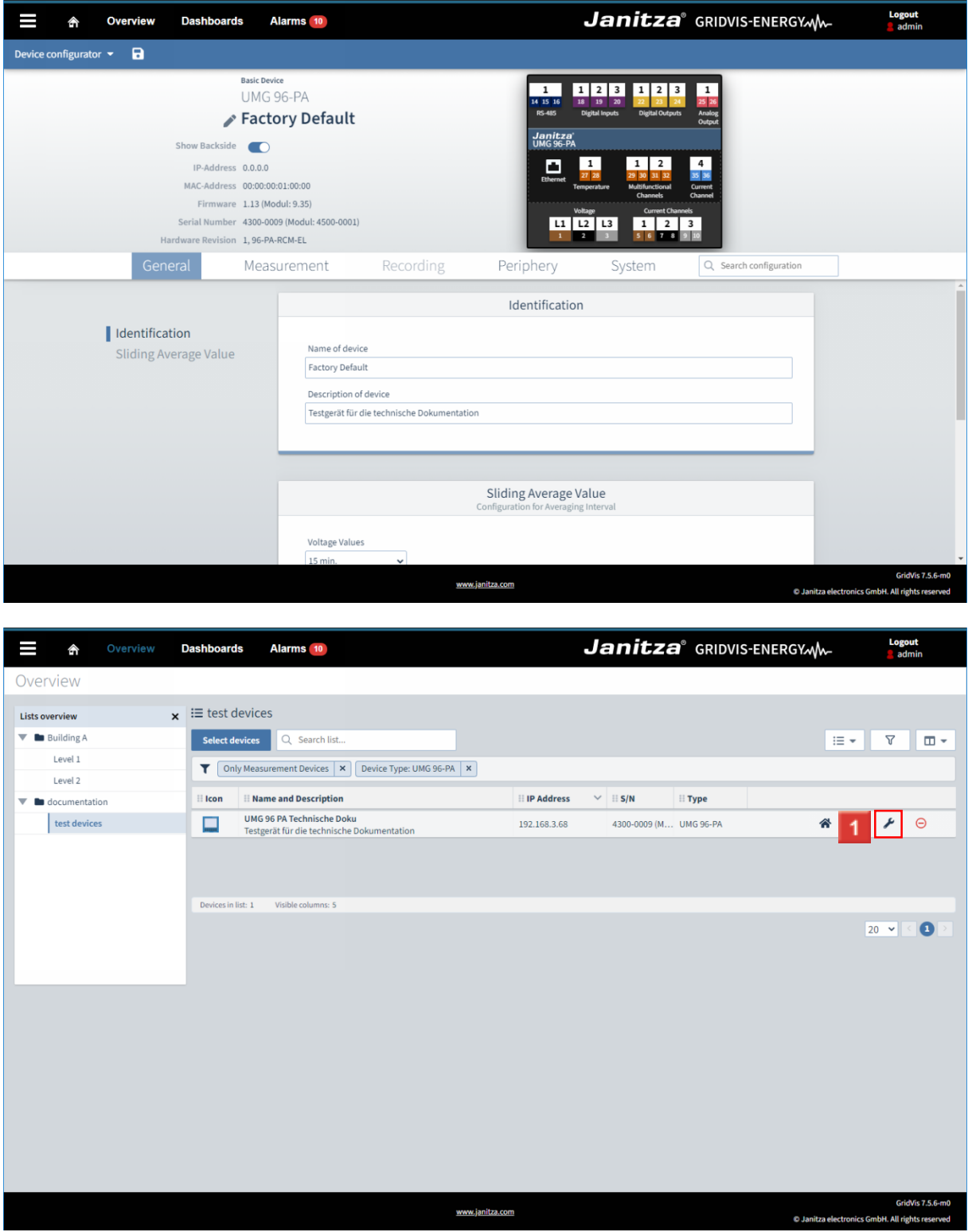

Click on the Device Configuration button for the corresponding device in the Device Overview.

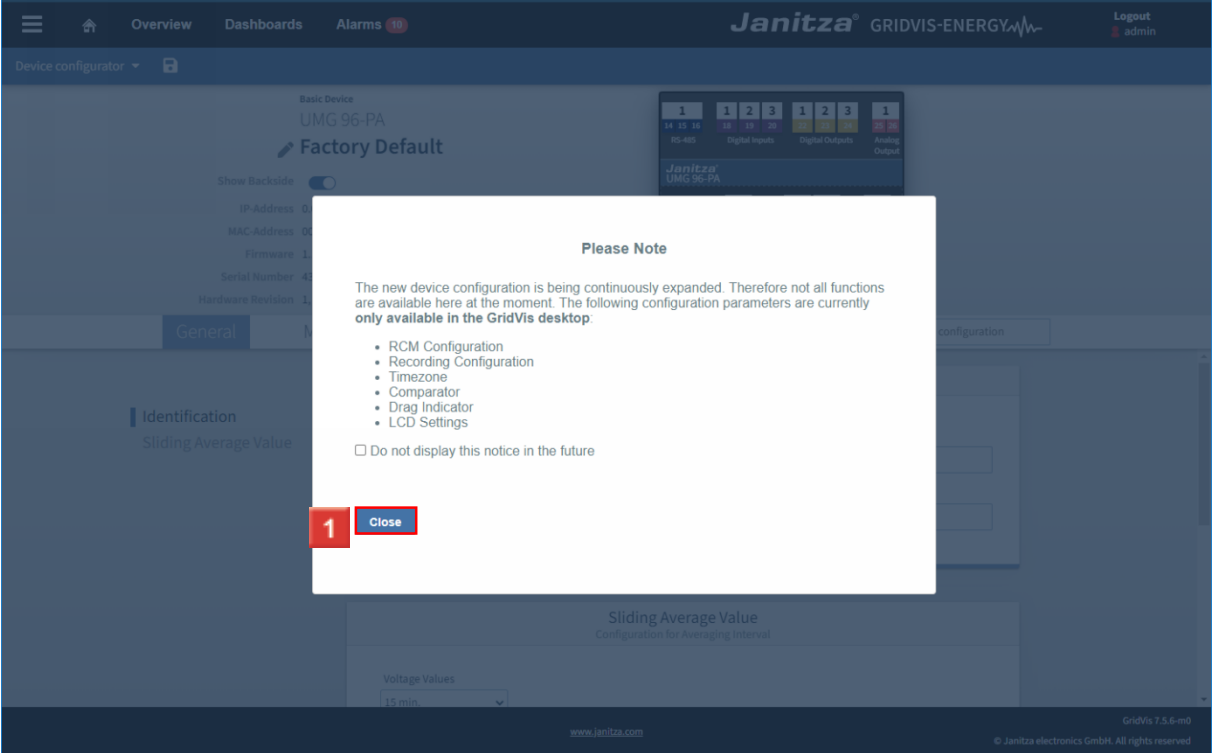

#### Click the **Close** button.

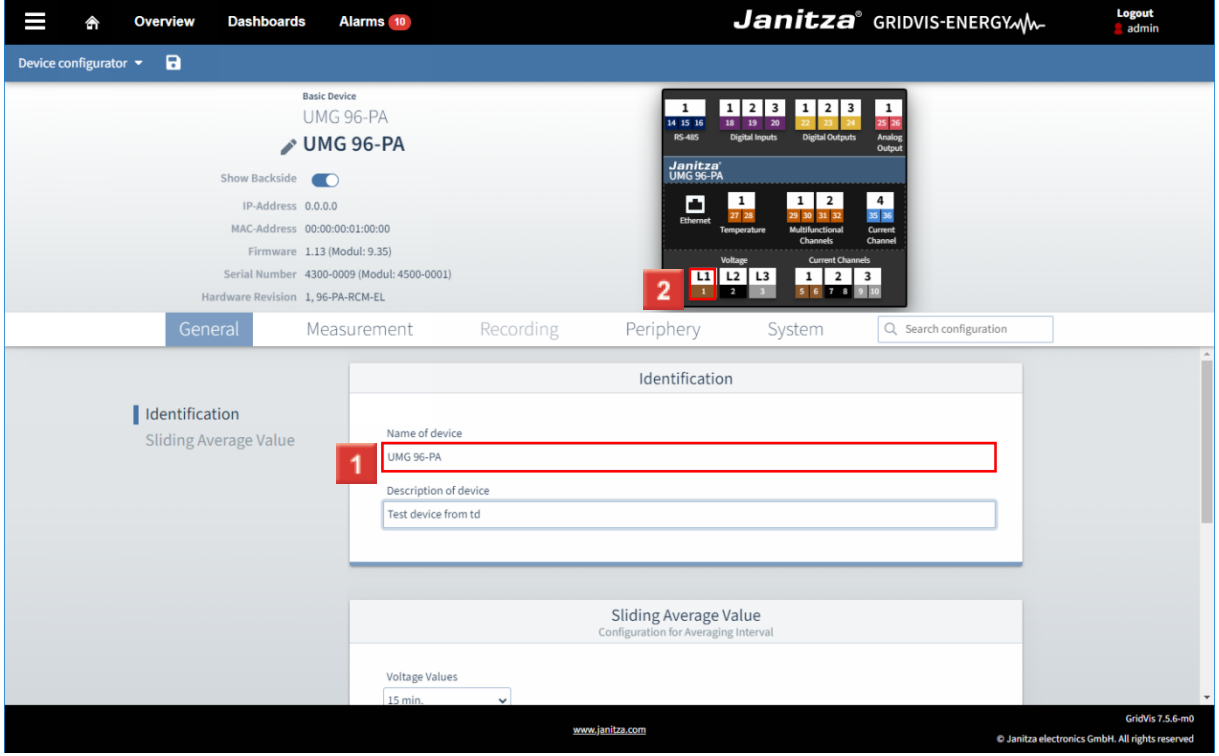

Click the **Name of device** input field.

2 Click on voltage L1 to open the transformer configuration.

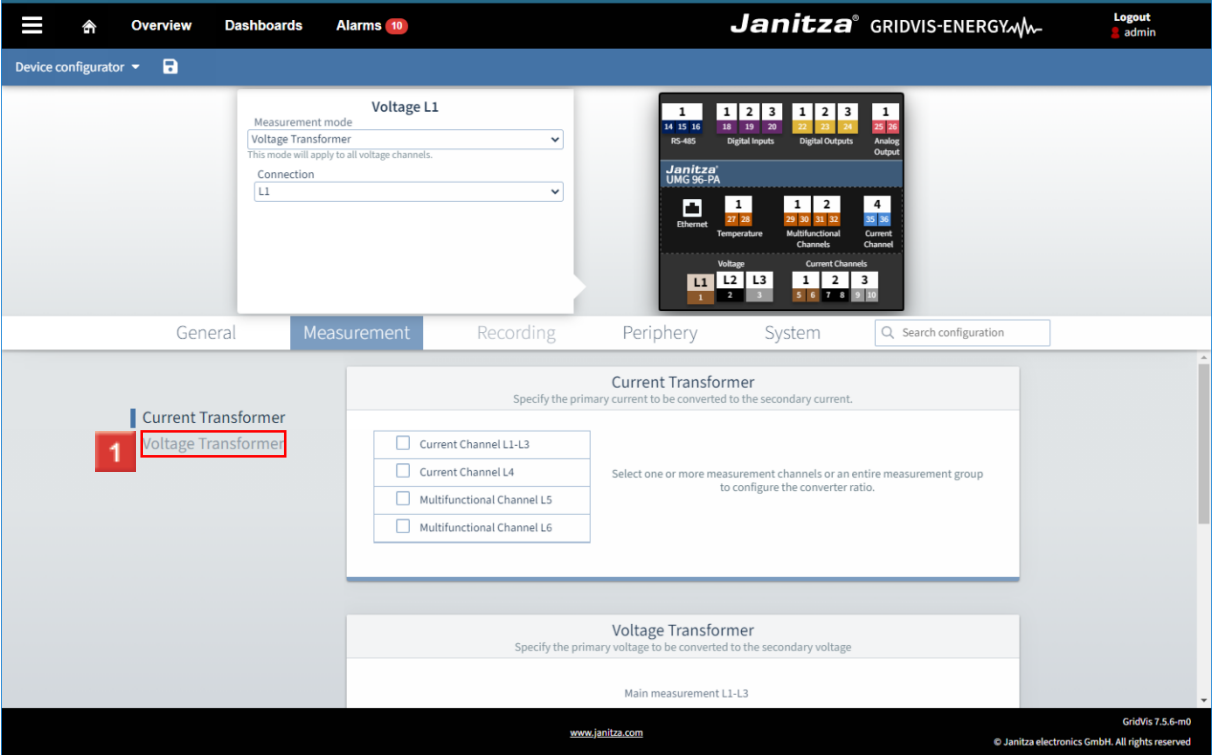

#### Click **Voltage Transformer**.

Optionally, you can modify the measuring mode and assigned connection. i.

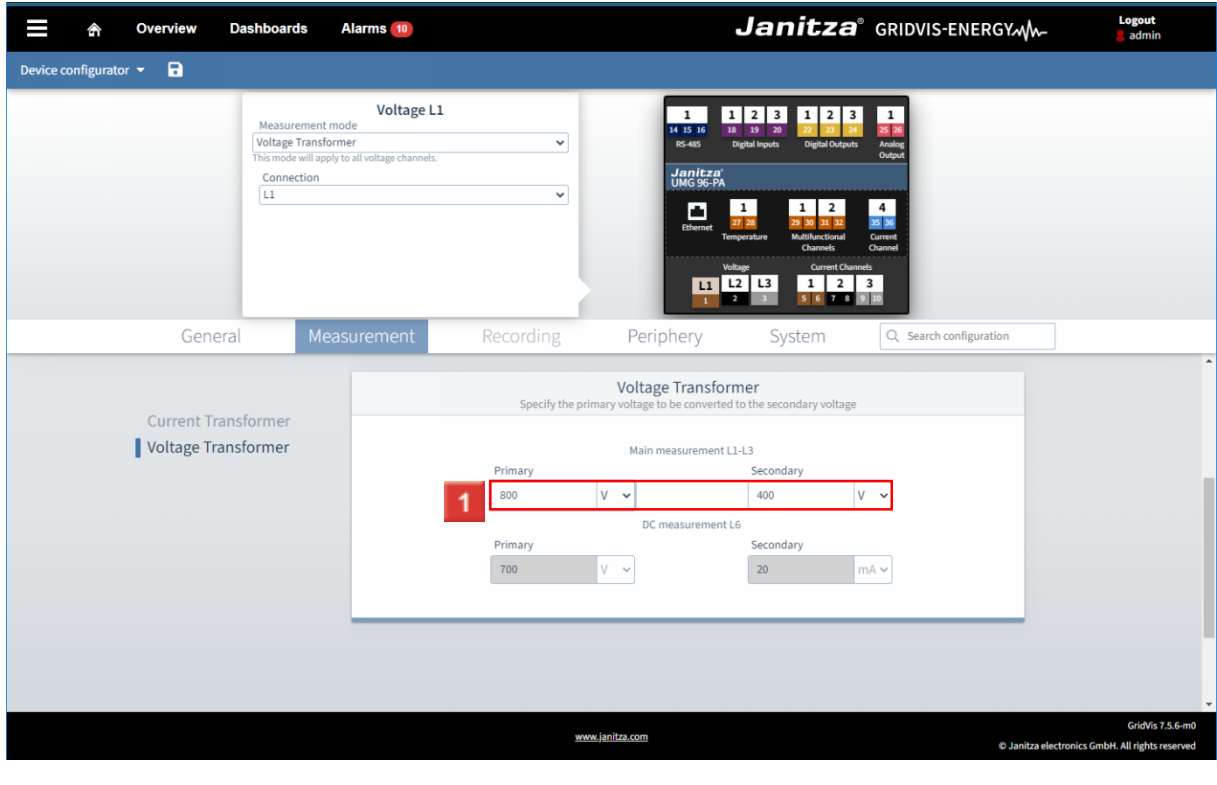

**1** Use the input fields to modify the transformer ratio.

- Click **Current Channel 1**.
- Click **Current Channel 1**. $\overline{\mathbf{3}}$

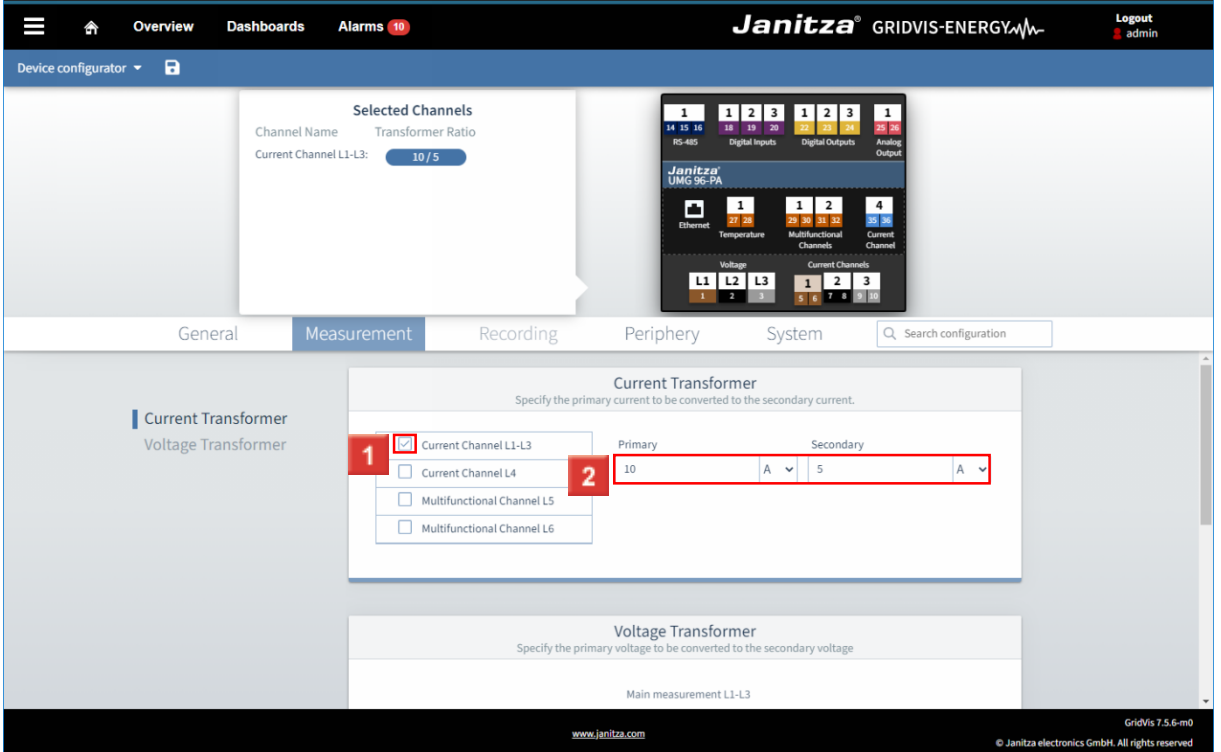

**1** Click the **Current Channel L1-L3** check box.

i. Optionally, you can modify the channel name and assigned voltage reference here and swap  $s1(k)$  and  $s2(l)$ .

**2** Use the input fields to modify the transformer ratio.

Click **Multifunctional Channel 1**.

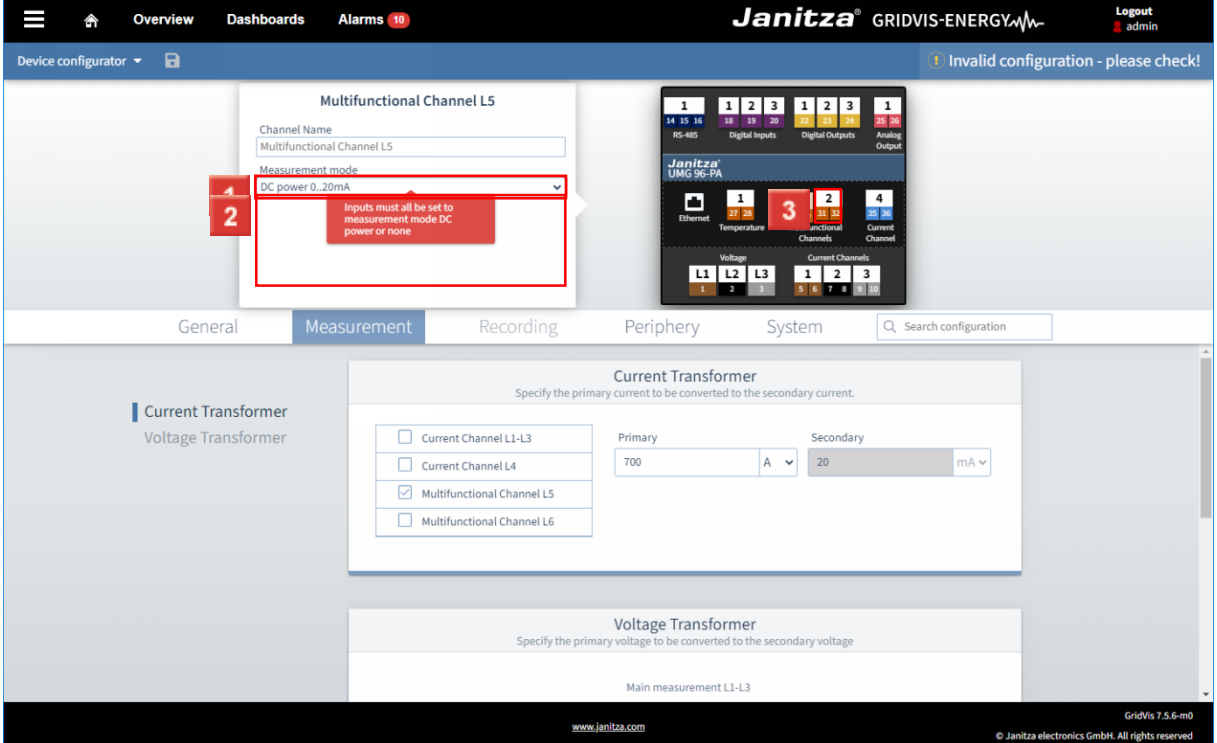

Click the **Measurement mode** dropdown button.

**2** Select the desired mode from the list.

- $3$ Click **Multifunctional Channel 2**.
	- Some measuring modes require a coordinated configuration of the two multifunction channels.

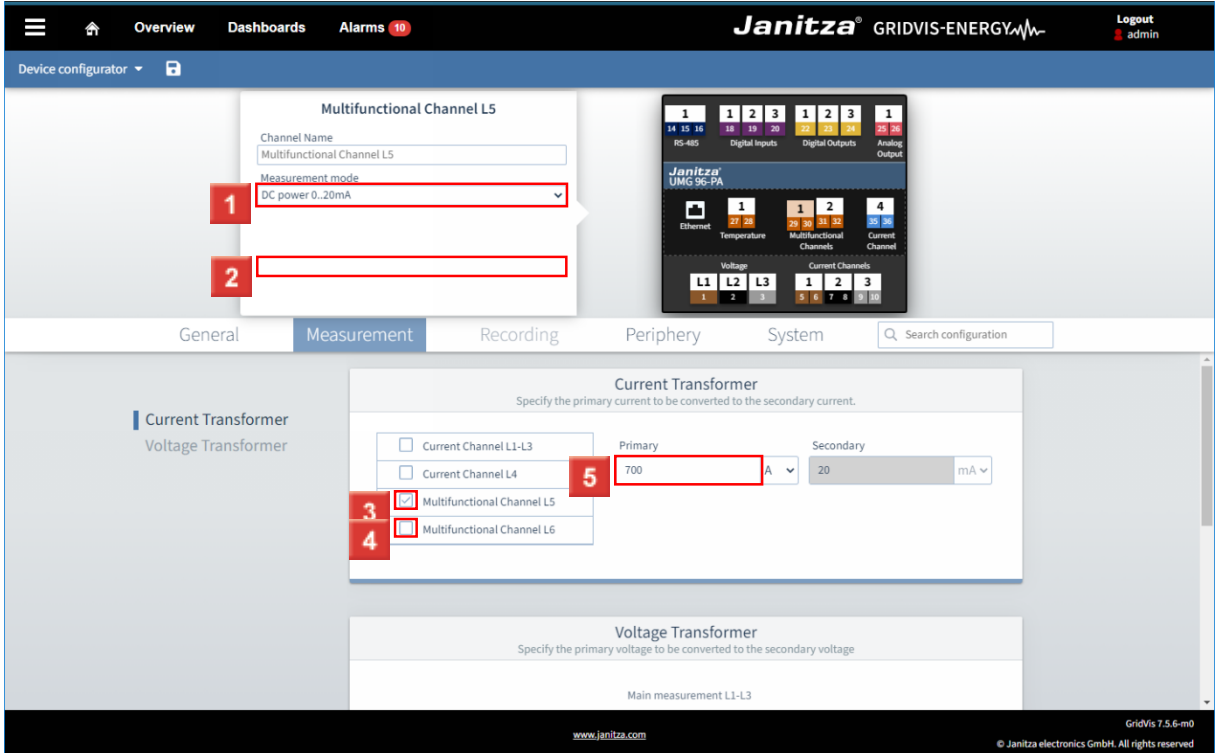

Click the **Measurement mode** dropdown button.

 $\overline{2}$ Click the **DC power 0..20mA** list item.

 $\overline{\mathbf{3}}$ Click the **Multifunctional Channel L5** check box.

Once the configuration is valid again, the warning message disappears.

Click the **Multifunctional Channel L6** check box.

i If transformer inputs permit identical configurations, configure them simultaneously using the checkboxes.

f

i

If the configuration options differ, the corresponding input fields become inactive.

**5** Modify the transformer ratio using the input field.

In this measurement mode, the secondary value for this channel is fixed. In a case like this, the corresponding input field is inactive.

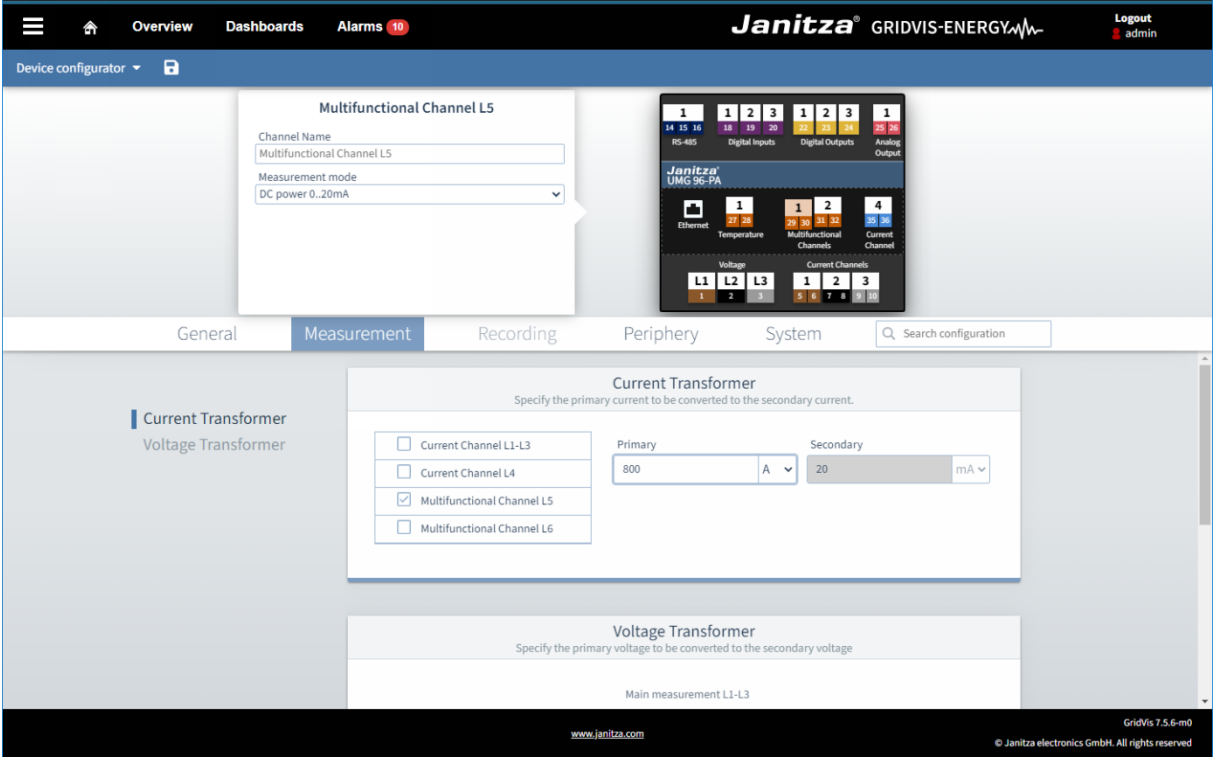

**To jump to the configuration of the digital inputs, click Digital Input 1.** 

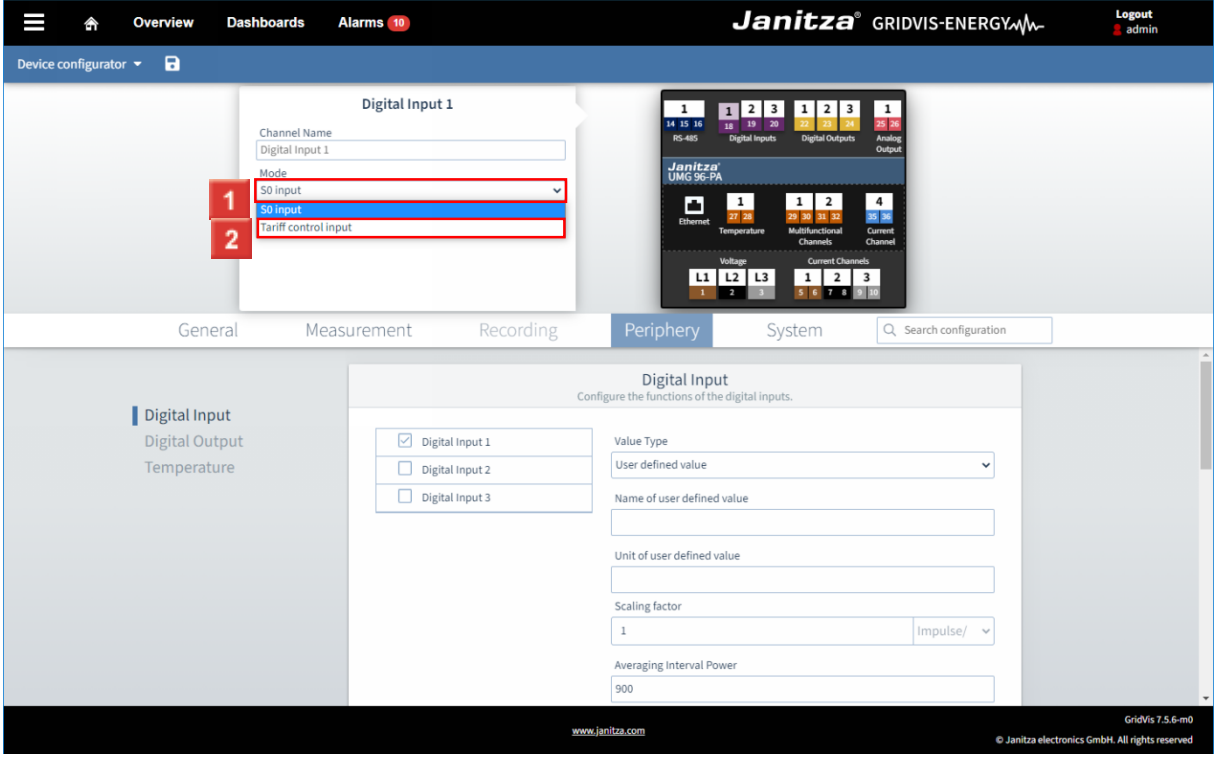

**1** Click the **Mode** dropdown button.

Click the **Tariff control input** list item.

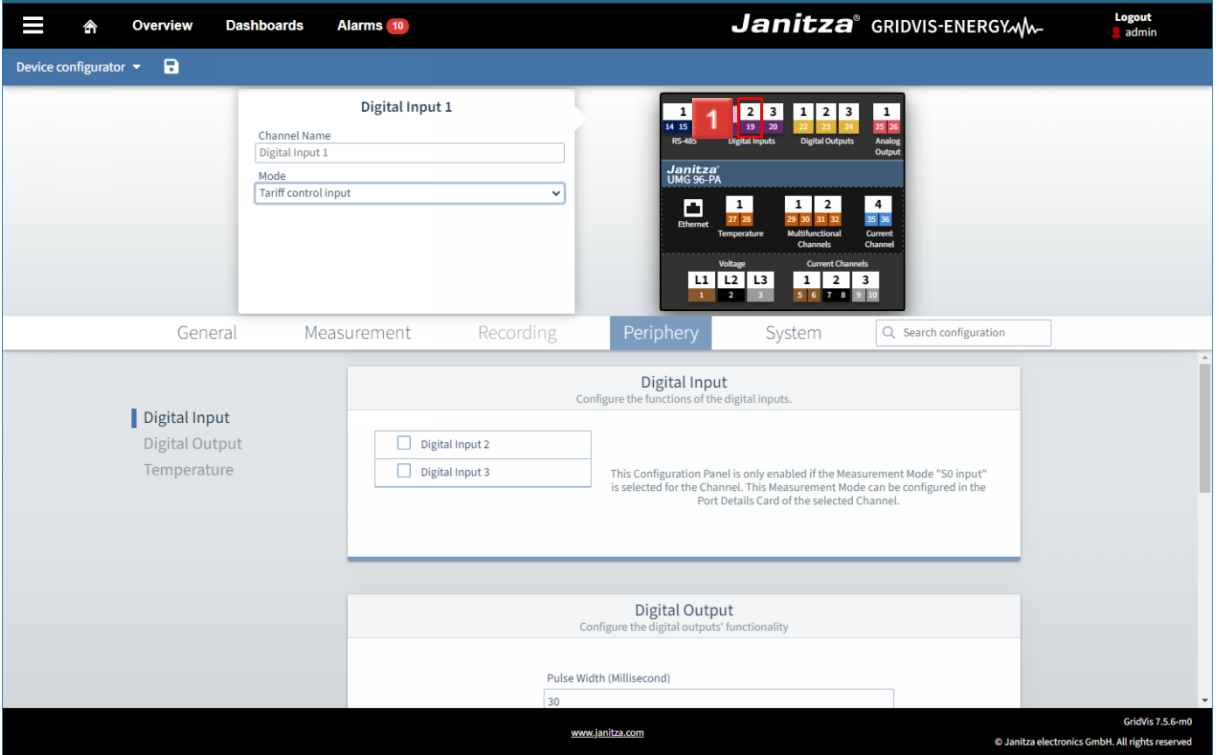

#### Click **Digital Input 2**.

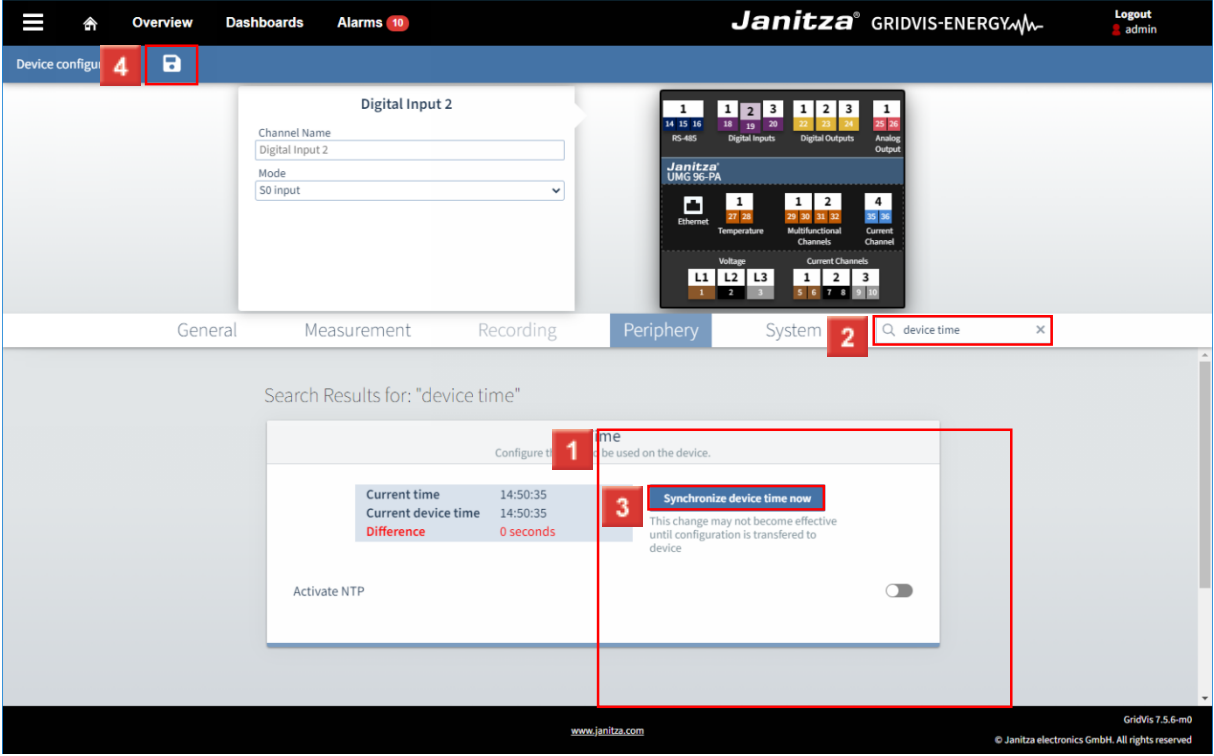

**1** Use the input fields to modify the configuration.

**2** As you type in your search term, the appropriate configuration cards are displayed right away.

#### Click **Synchronize device time now**.

4 Click the Save button to transfer the changes to the device.

page 9 of 11

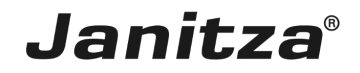

í. The changes are only transferred to the device after the Save button has been clicked.

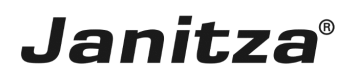

#### <span id="page-12-0"></span>**1 Summary**

Please enter your text here.

Navigation via device overview

Clicking on the connections in the device graphic allows you to quickly navigate to the corresponding configuration card and change the channel name and mode if necessary.

Search

You can easily navigate to a specific configuration card using the search function.

Dependent configuration

Depending on the configured mode, different configuration options are available for the connections.

Some modes require a corresponding mode for other connections.

Modes

For some connections, different modes are available.

You can configure these via a pop-up window after clicking on the corresponding connection in the device graphic.